## Windows Update 手順

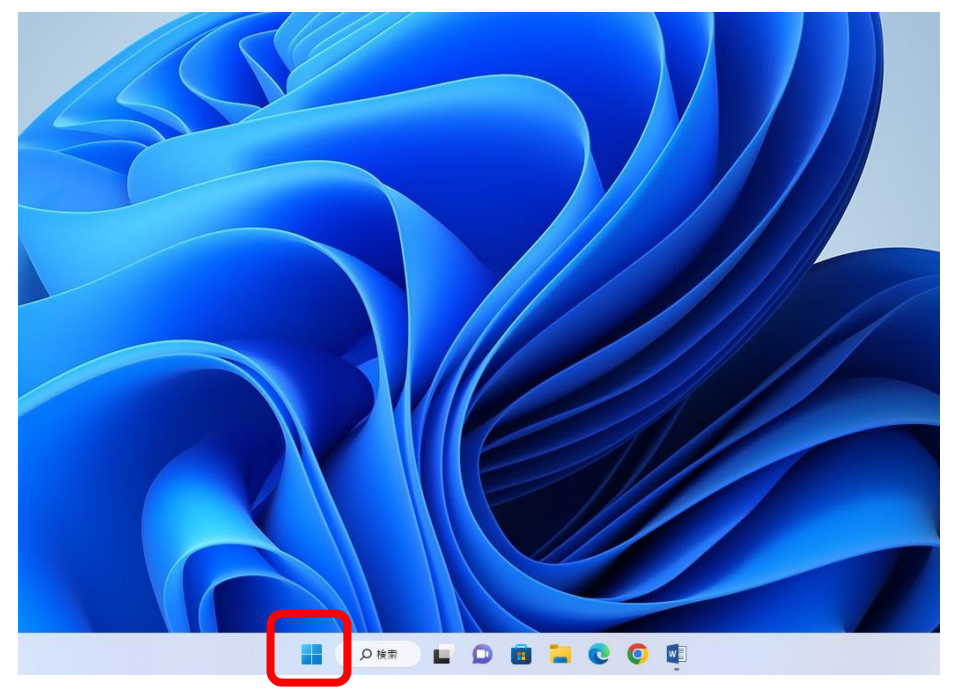

タスクバーから「スタート」をクリックします。

## 「設定」をクリックします。

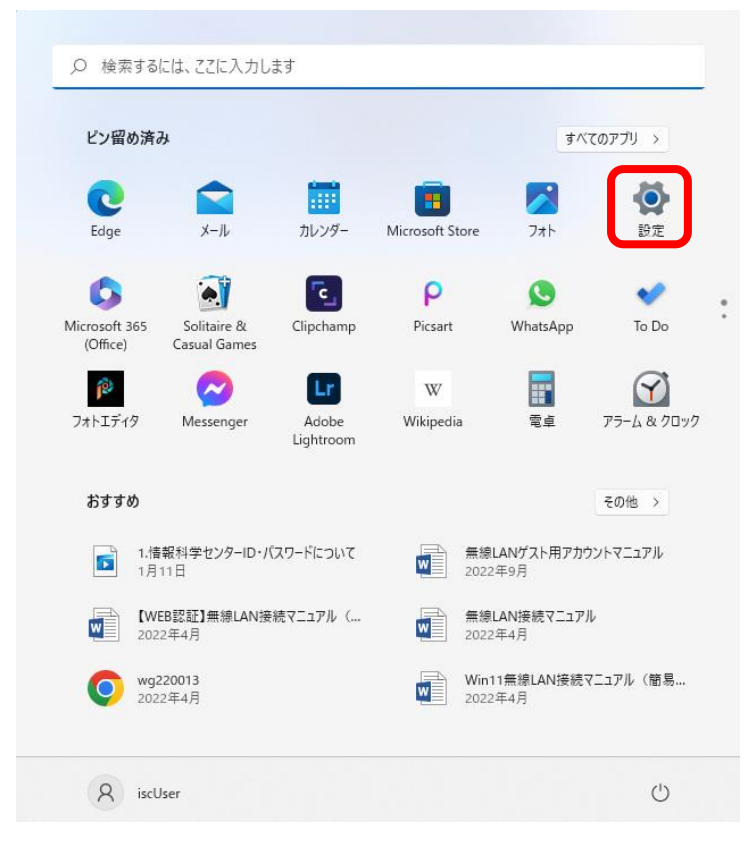

「Windows Update」をクリックします。

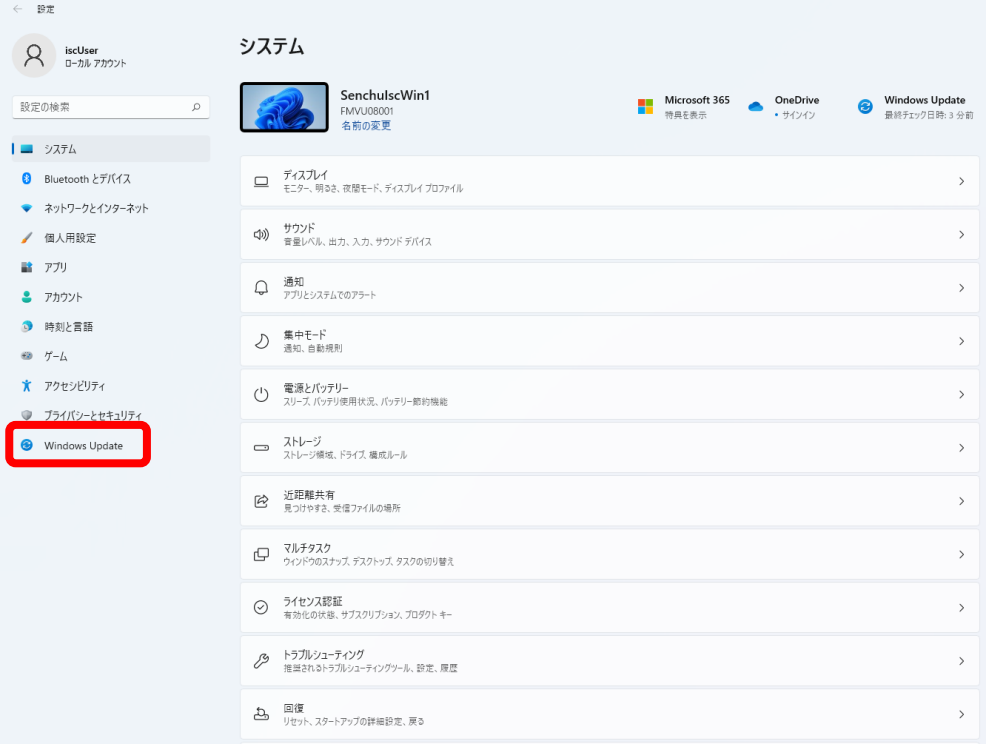

「更新プログラムのチェック」をクリックします。

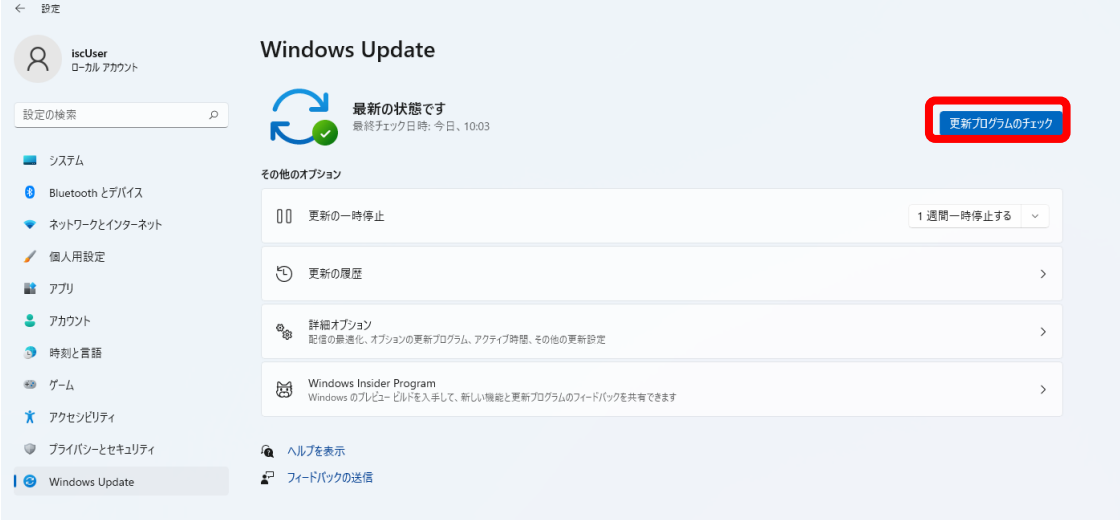

## Windows Update 手順

「今すぐインストール」をクリックします。

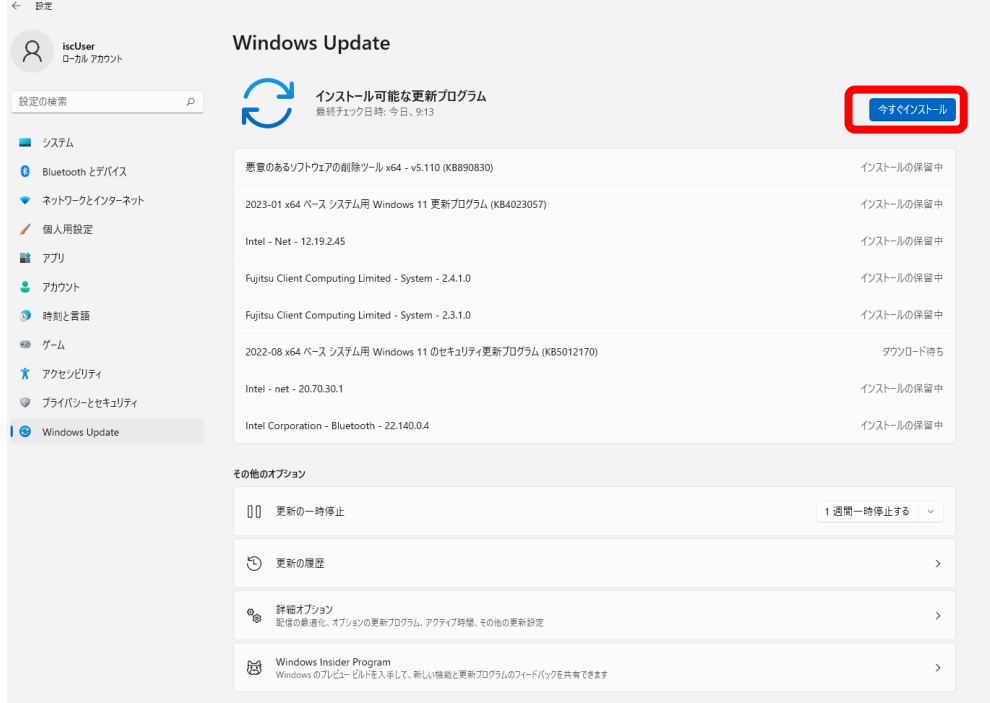

## 「最新の状態です」が表示されれば作業は完了です。

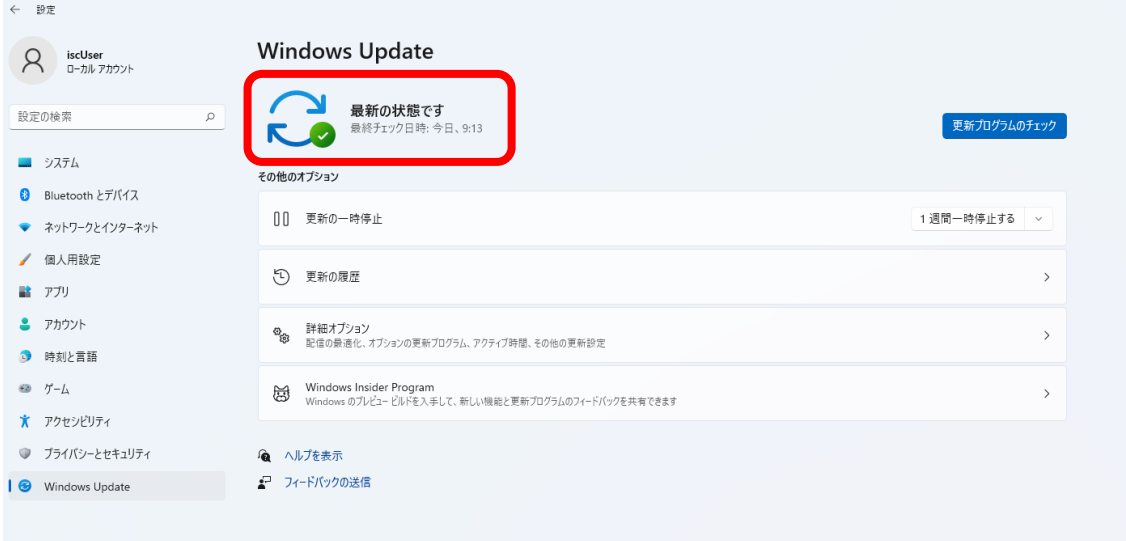